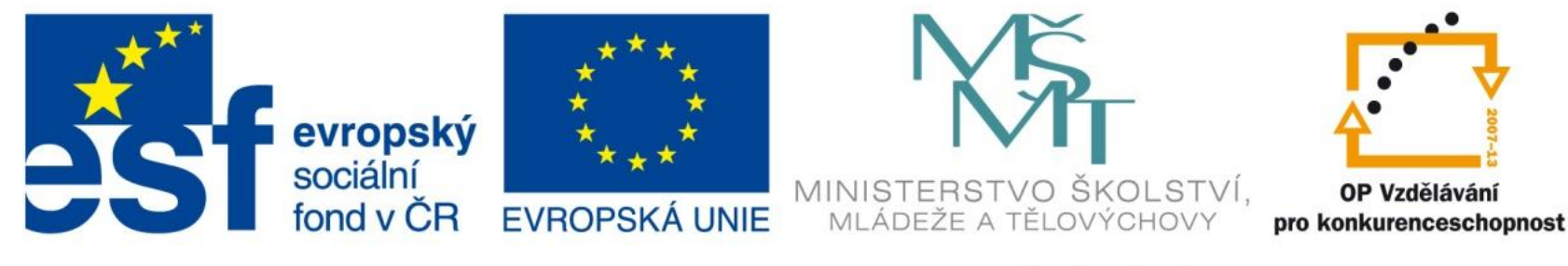

INVESTICE DO ROZVOJE VZDĚLÁVÁNÍ

# Vkládání dat do buněk. Práce s buňkou, listem, sešitem

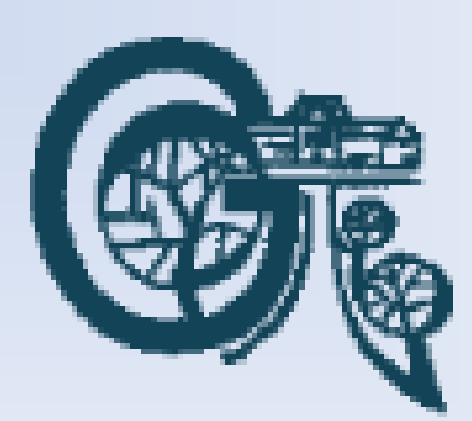

EU – peníze středním školám Didaktický učební materiál

### Anotace

Označení DUMU: VY\_32\_INOVACE\_IT4.04 Předmět: IVT Tematická oblast: Microsoft Office 2007 Autor: Ing. Vladimír Šauer Škola: Gymnázium, Polička, nábřeží Svobody 306 Datum vytvoření: 7.9.2013 Ročník: 2. čtyřletého studia, 6. osmiletého studia Zdroje: archiv autora Popis výukového materiálu: Prezentace slouží k získání základních dovedností při práci s programem MS Excel 2007 – se zaměřením na zápis dat.

### Vkládání dat do buněk

- Každá z buněk může obsahovat jakoukoli z hodnot:
	- Číslo (jakákoli hodnota vyjádřená číslem)
	- Text (textový řetězec, slovo, věta)
	- Vzorec (syntaxe, která odkazuje na různé buňky a s jejich hodnotami provádí různé operace)
	- Hypertextový odkaz (aktivní odkaz vedoucí na konkrétní umístění v síti internet)
- Před nebo po vložením hodnoty do buňky, je potřebné nastavit vlastnost buňky tak, aby se data správně zobrazovala a bylo s nimi možné dále pracovat a zahrnout je do výpočtů.

## Základní operace

- Pohyb po buňkách
	- myší nebo kurzorovými klávesami
- Zápis dat do buňky:
	- označit buňku
	- napsat data
	- ENTER (shift ENTER, TAB, shift TAB, některá z kurzorových kláves)
- Zápis dat do oblasti buněk:
	- označit oblast
	- napsat data
	- CTRL+ENTER
- Zápis dat na více listů :
	- klávesou ENTER do stejných buněk označených listů
	- klávesami CTRL+ENTER do stejných oblastí označených listů

## Základní operace

- Editace obsahu buňky
	- označit buňku editace v řádku vzorců
	- dvojklik do buňky editace přímo v buňce
	- označit buňku, stisknout klávesu F2 editace přímo v buňce
- Smazání dat z buněk
	- označit buňku (oblast buněk)
	- DELETE
- Označení
	- souvislé oblasti buněk
		- myší se stisknutým Levým Tlačítkem nebo pomocí kurzorových kláves se stisknutou klávesou SHIFT
	- celého sloupce nebo řádku
		- kliknutím myší na záhlaví sloupce nebo řádku
	- nesouvislé oblasti
		- se stisknutou klávesou CTRL

## Základní operace – kopírování buněk **Pomocí schránky**

### **Kopírování:**

1.označit buňky

2.zkopírovat objekt do schránky

3.umístit kurzor na cílovou buňku

4.vložit objekt ze schránky

**Přesouvání:**  1.označit buňky 2.vyjmutí objekt do schránky 3.umístit kurzor na cílovou buňku 4.vložit objekt ze schránky

## Základní operace – kopírování buněk **Pomocí schránky**

#### **Zkopírování objektu do schránky**

- $\cdot$  **CTRL + C**
- Tlačítko **Kopírovat** (Karta Domů / skupina tlačítek Schránka)
- Kliknou pravým tlačítkem myši do označené oblasti / **Kopírovat**

#### **Vyjmutí objektu do schránky**

- **CTRL + X**
- Tlačítko **Vyjmout** (Karta Domů / skupina tlačítek Schránka)
- Kliknou pravým tlačítkem myši do označené oblasti / **Vyjmout**

#### **Zkopírování objektu ze schránky**

- **CTRL + V**
- Tlačítko **Vložit** (Karta Domů / skupina tlačítek Schránka)
- Kliknou pravým tlačítkem myši do buňky / **Vložit**

## Základní operace – kopírování buněk **Tažením myši**

### **Přesouvání**

- 1. Označit buňky
- 2. Uchopit levým tlačítkem myši za okraj označené oblasti (ukazatel myši má podobu šipkového kříže)
- 3. Se stisknutým levým tlačítkem myši přesuneme do jiného místa.

### **Kopírování**

- 1. Označit buňky
- 2. Uchopit levým tlačítkem myši za okraj označené oblasti (ukazatel myši má podobu šipkového kříže)
- 3. Stisknout klávesu CTRL
- 4. Se stisknutým levým tlačítkem myši a klávesou CTRL přetáhneme do jiného místa
- 5. Uvolníme levé tlačítko myši a klávesu CTRL

## Základní operace – kopírování buněk **Pomocí vyplňovacího úchytu**

• Vyplňovací úchyt je malý černý čtvereček v pravém dolním rohu označené oblasti buněk nebo označené buňky

> B E C D 1  $\overline{2}$ 3  $\overline{4}$ 5 **Vyplňovací úchyt**

Postup:

- 1. Označit buňky
- 2. Uchopit myší za vyplňovací úchyt
- 3. Pomocí vyplňovacího úchytu zvětšit označenou oblast
	- Celá nově označená oblast, se vyplní obsahem původně označené oblasti
	- Využívá se při kopírování vzorců a funkcí
	- Také při vytváření posloupností a řad
		- Zde je nutné před kopírováním označit alespoň první dva členy posloupnosti nebo uchopit vyplňovací úchyt pravým tlačítkem myši.

### Práce s listem

#### **Vložení nového listu**

- Záložka, která je zobrazena za záložkou posledního listu
- **SHIFT + F11**
- Pravé tlačítko myši na záložky listů **Vložit/List**
- Karta Domů/tlačítko **Vložit/Vložit list**

#### **Odstranění listu**

- Pravé tlačítko myši na záložku listu/**Odstranit**
- Karta Domů/tlačítko **Odstranit/Odstranit list**

#### **Přejmenování listu**

• Pravé tlačítko myši na záložku listu/**Přejmenovat** 

#### **Kopírování a přesunutí listu**

- Pravé tlačítko myši na záložku listu/**Přesunout nebo zkopírovat** …
	- otevře se okno, ve kterém nastavíme:
		- a) do jakého sešitu (na výběr máme ze všech otevřených sešitů)
		- b) před který list
		- c) zkopírovat nebo přesunout

### Práce s listem

### **Označení více listů**

• klikneme na záložky listů se stisknutou klávesou CTRL

#### **Barva karty listu**

• Pravé tlačítko myši na záložku listu/Barva karty

**Skrytí listu -** skrytý list zůstává v sešitu, ale jeho záložka se nezobrazuje

• Pravé tlačítko myši na záložku listu/Skrýt

### **Zobrazení skrytého listu**

- Pravé tlačítko myši na záložky listů/Zobrazit
	- v okně se seznamem skrytých listů vybereme který z nich chceme zobrazit